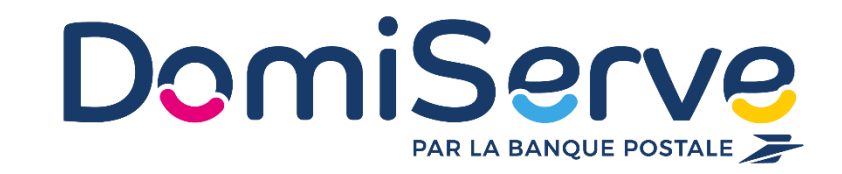

# Notice d'utilisation

# Le Compte CESU Domiserve

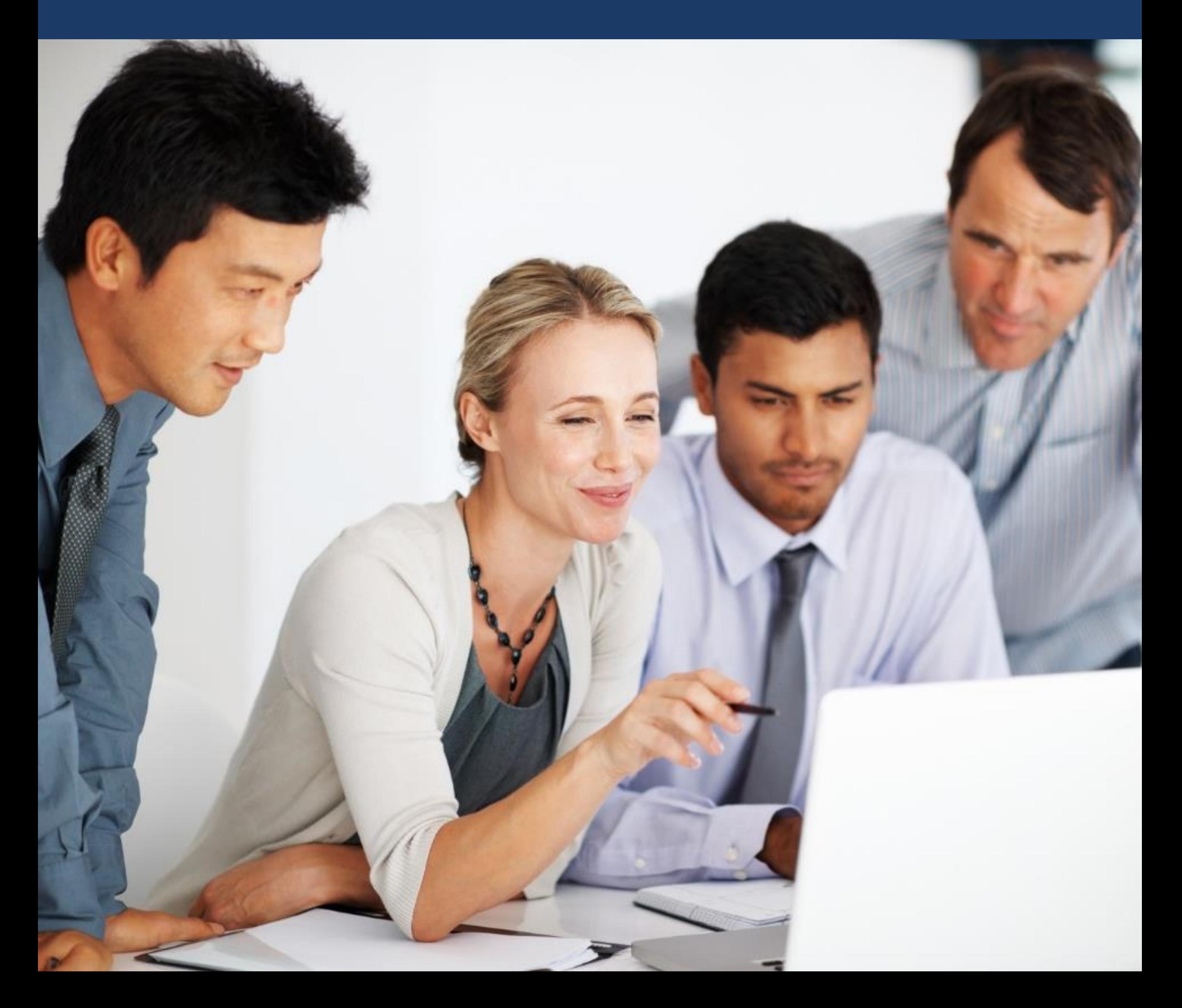

# Sommaire

**1** Avant de commencer... p.1 **3** Effectuer un paiement p. 3 à 9 **2** Accéder à l'espace p. 2

4 Coordonnées utiles p. 10

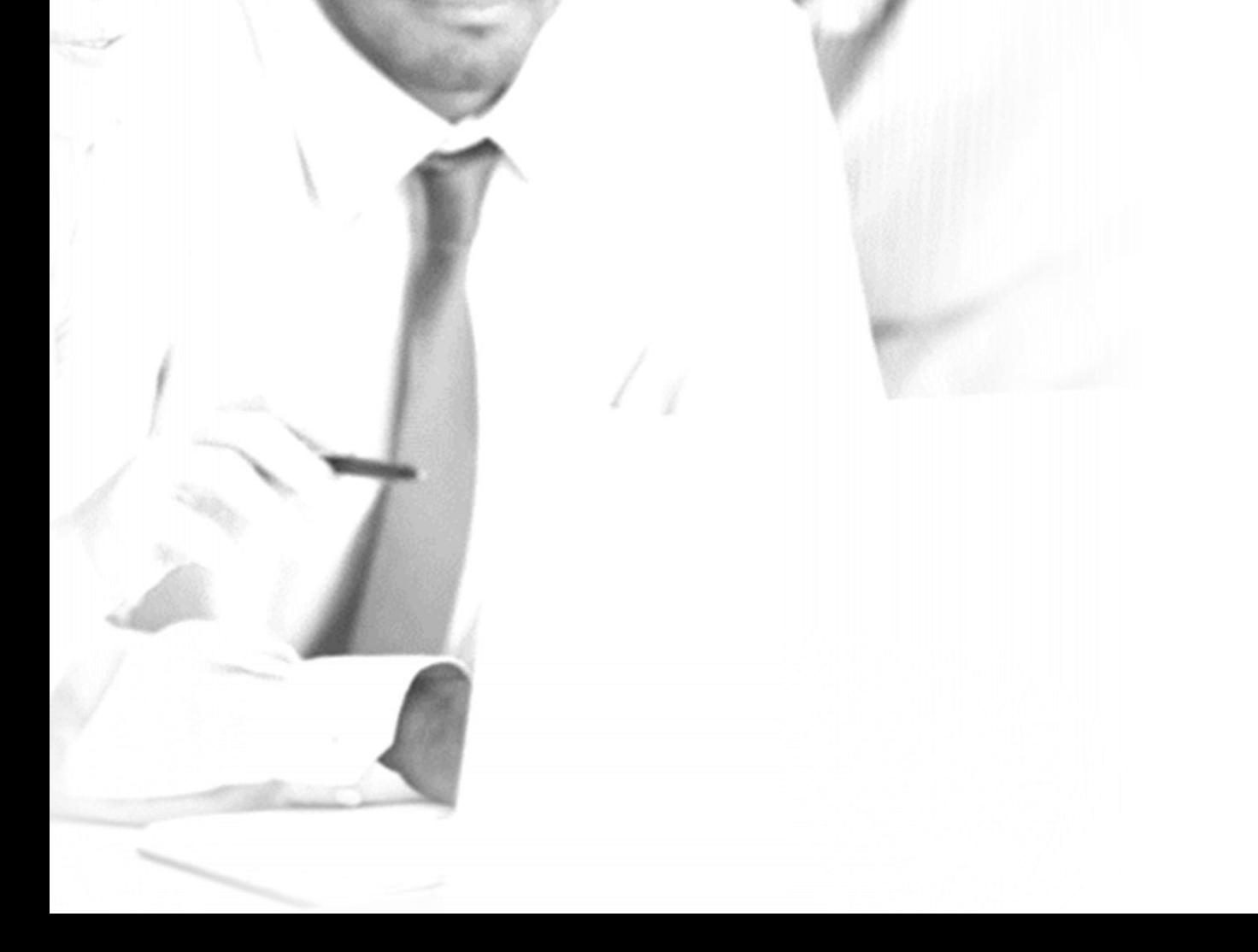

# Avant de commencer… **1**

Le Compte CESU Domiserve permet de régler des intervenants aux profils divers (prestataires, employés à domicile, assistantes maternelles) en 48h via Internet.

## **Son fonctionnement**

Disponible 24h/24, 7j/7, le Compte CESU Domiserve est alimenté selon le montant de CESU défini.

Il vous est accessible depuis le site de Domiserve :

Semblable à un compte bancaire en ligne, le Compte CESU Domiserve est exclusivement dédié au paiement des services à la personne et vous permet d'effectuer simplement vos règlements par ordre de virement.

Attention, le Compte CESU Domiserve est soumis aux mêmes règles que le titre CESU (version papier ) c'est-à-dire qu'il est utilisable jusqu'au 31

#### janvier de l'année qui suit l'année de millésime.

**www.domiserve.com**

#### **Bon à savoir**

Avec le Compte CESU Domiserve, vous pouvez régler vos intervenants au centime près. Vous pouvez également compléter votre règlement par carte bancaire si votre montant de CESU disponible est insuffisant.

1

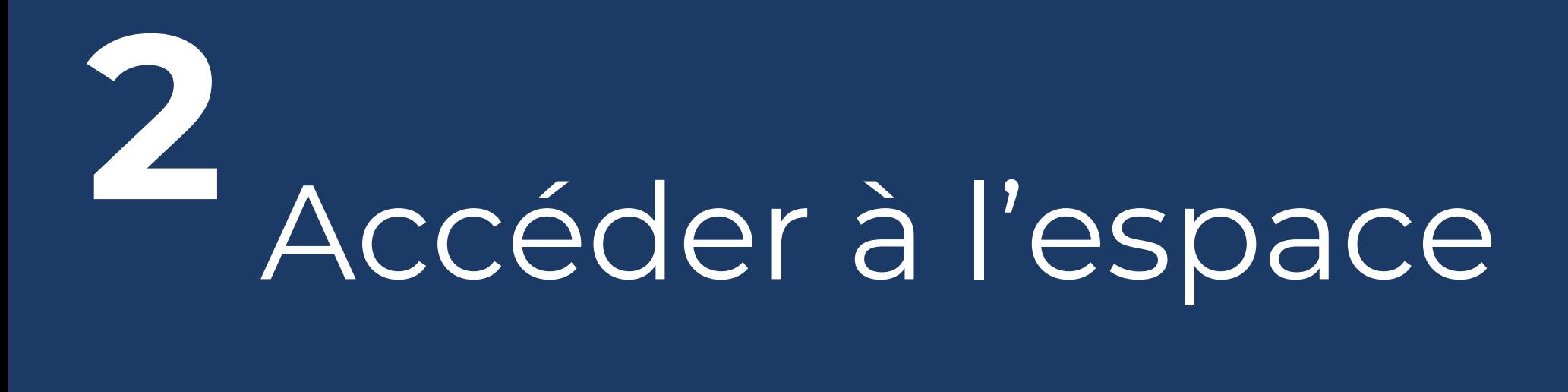

#### 1. Rendez-vous sur la page d'accès à votre espace [bénéficiaire.](https://espace-beneficiaire.edomiserve.com/login)

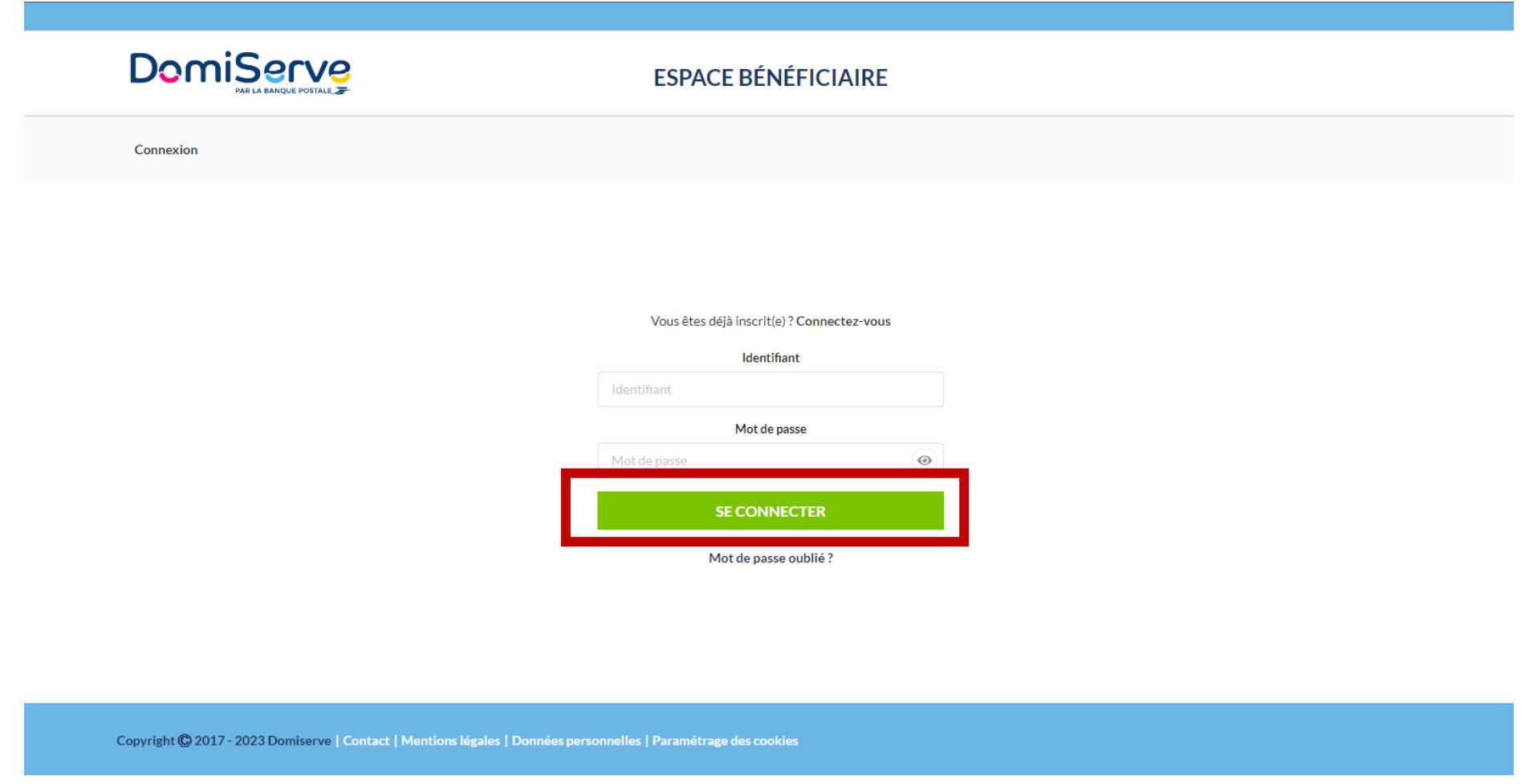

- 2. Renseignez votre identifiant et votre mot de passe.
- 3. Cliquez sur « se connecter ».

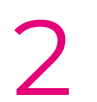

#### **Utilisez votre espace en toute simplicité !**

# Effectuer un paiement

#### **Votre intervenant doit être affilié au Centre de Remboursement des CESU (CR CESU)**

Pour pouvoir accepter un paiement via votre compte CESU, votre intervenant doit obligatoirement être affilié au CR CESU.

Pour ce faire, il peut suivre les 3 étapes suivantes :

- Se connecter sur le site de Domiserve [www.domiserve.com](http://www.domiserve.com/)
- Accéder à l'espace eDomiserve disponible dès la page d'accueil et sélectionner la rubrique Intervenant
- Suivre les étapes d'inscription

Si vous avez recours à une structure collective de services à la personne (entreprise ou association), vous devez vous assurer préalablement que celle-ci soit bien affiliée au CR CESU.

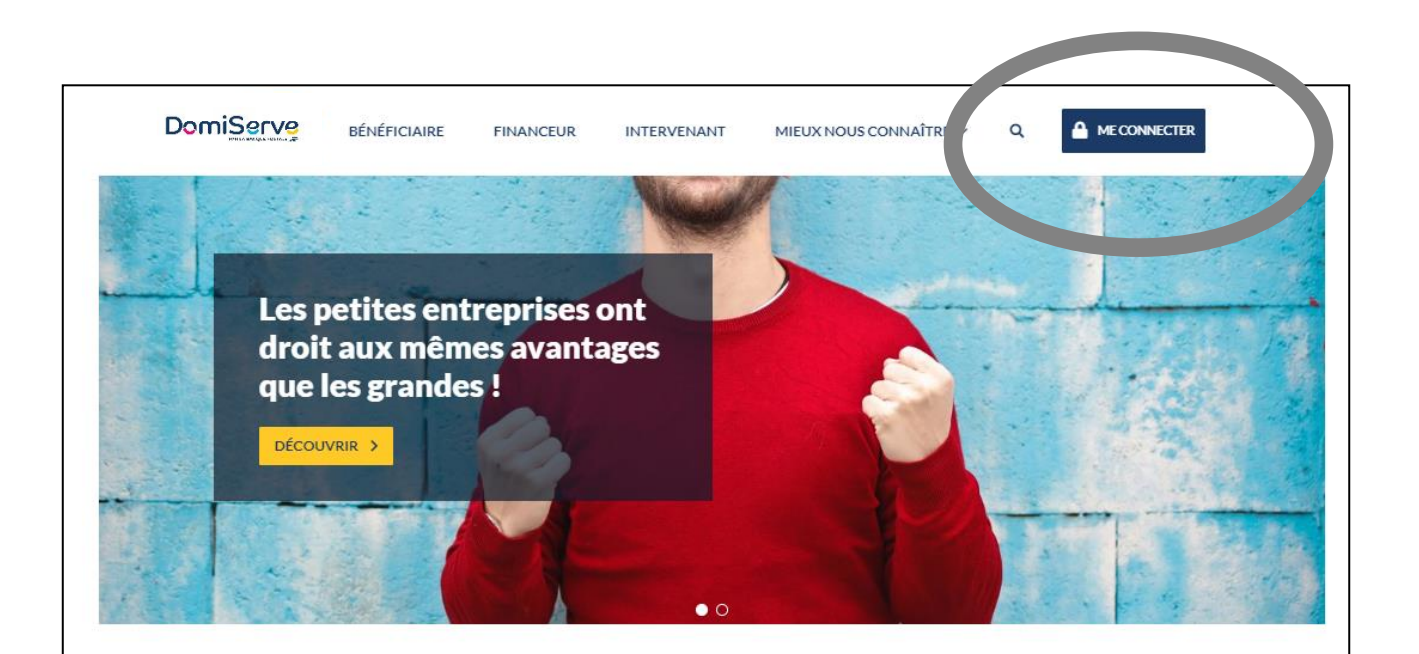

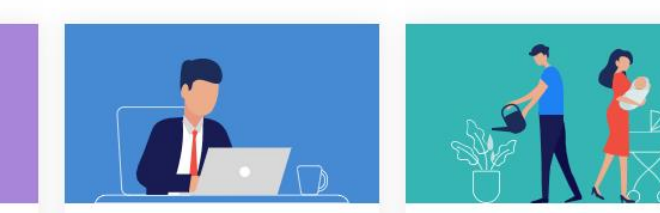

#### **Financeur**

Utilisez vos CESU Domiserve en toute simplicité, que vous soyez salarié/agent ou bénéficiaire de l'Allocation personnalisée d'autonomie (APA) ou de la Prestation de compensation du Handicap (PCH).

**Bénéficiaire** 

Découvrez les avantages que vous offrent le CESU Domiserve et nos solution d'aides et d'accompagnement, quelle que soit votre forme juridique (Professionnel Entreprise privée, CSE / COS, Employeur public. Financeur de prestations sociales)

3

#### **Intervenant**

Encaissez vos CESU Domiserve sur votre compte bancaire, que vous soyez employé(e) en gré à gré ou prestataire de service à la personne

#### **A la première utilisation, vous devez renseigner votre salarié(e).**

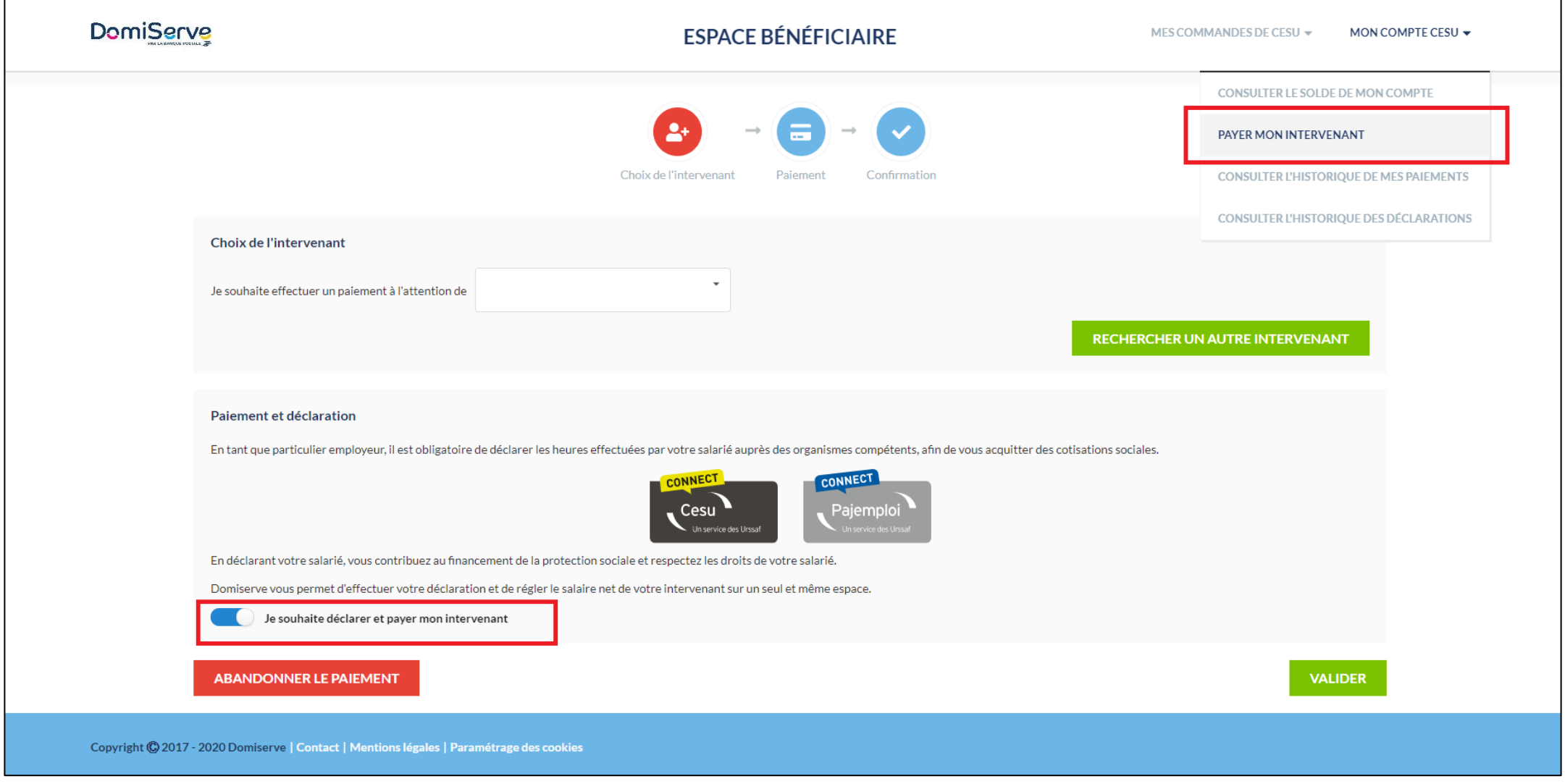

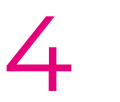

# **Etape 1 : Choisissez votre salarié(e) et activez le service Domiserve +**

#### **Dès la deuxième utilisation, vous pourrez rechercher votre salarié(e) dans le menu déroulant.**

# (emploi direct) Vous faites appel à un **particulier**

Depuis le 1er janvier 2020, les particuliers employeurs doivent intégrer le Prélèvement à la Source (PAS) pour la déclaration de leur salarié(e) dans le cadre de l'emploi direct. Grâce au Compte CESU électronique vous pouvez effectuer vos déclarations et régler le salaire net (déduction faite des charges sociales et du montant du prélèvement à la source) de votre salarié(e) sur un seul et même espace, et en quelques clics seulement.

## **Etape 3 : L'identification de votre salarié(e)**

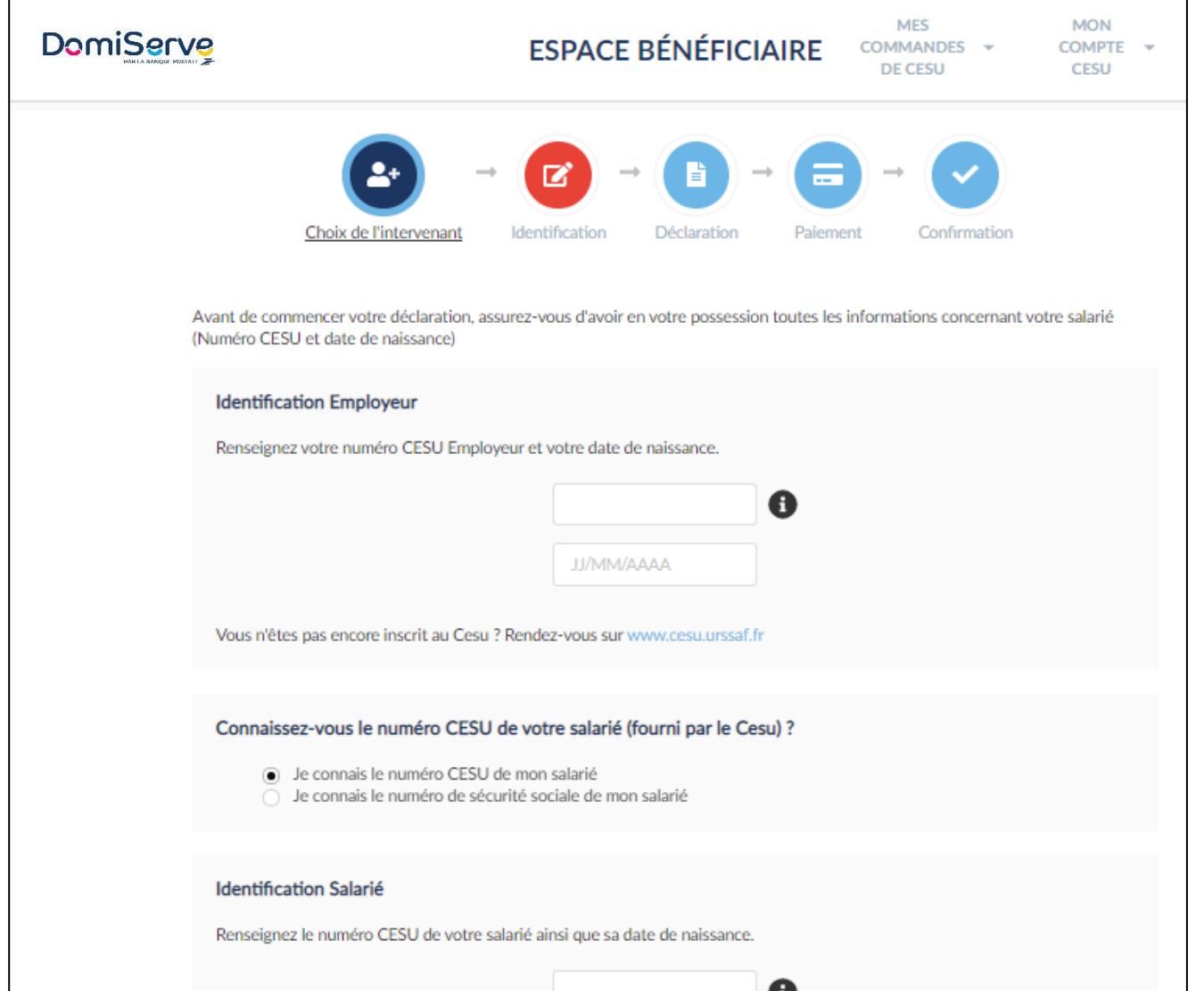

- 1. Renseignez votre numéro CESU Employeur et votre date de naissance.
- 2. Renseignez le numéro CESU de votre salarié(e) ainsi que sa date de naissance.

Vous ne connaissez pas le numéro CESU de votre salarié(e) ? Vous avez la possibilité de le retrouver grâce à son numéro de sécurité sociale.

- 3. Cochez la case pour donner mandat à Domiserve pour la transmission de votre déclaration.
- 4. Cliquez sur Valider.

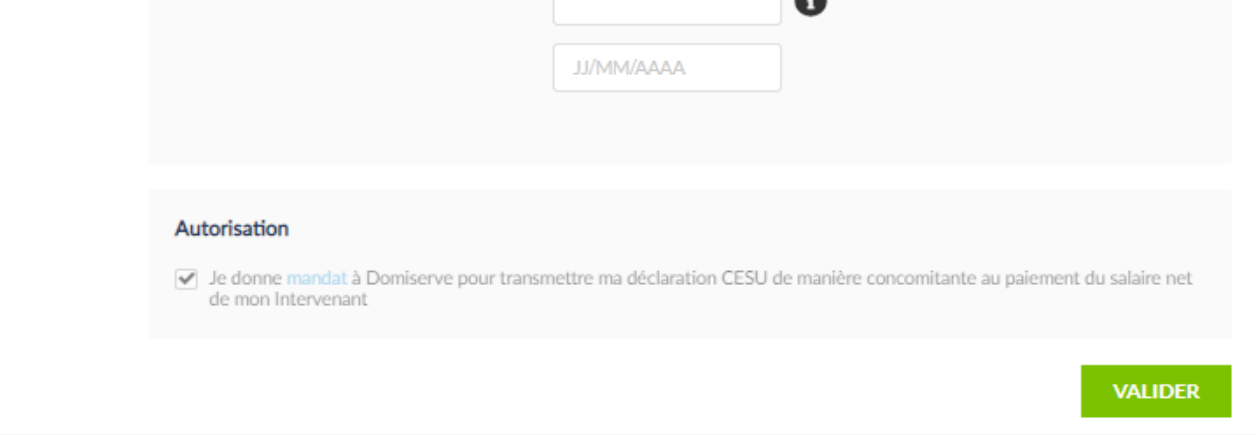

#### **Dès la deuxième utilisation, les numéros CESU Employeur et Salarié(e) seront préremplis, vous n'aurez plus qu'à ressaisir les dates de naissance.**

# **Etape 2 : Choix de l'organisme compétent**

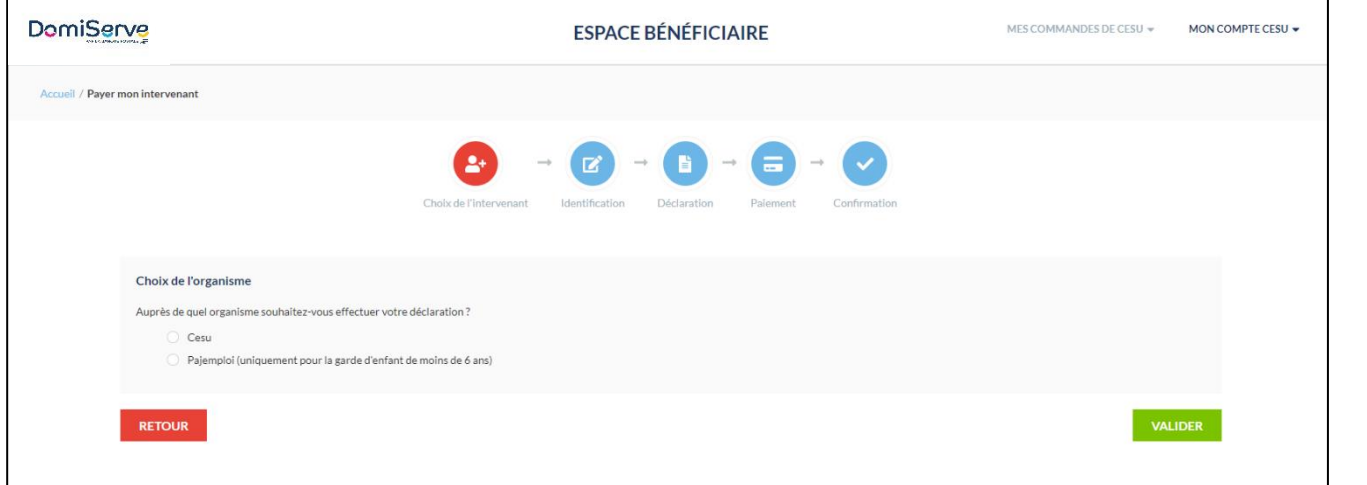

Choisissez si vous souhaitez déclarer les heures de votre salarié auprès du Centre national CESU ou auprès de Pajemploi pour de la garde d'enfant de moins de 6 ans.

6

Le montant qui vous sera prélevé sur votre compte bancaire sera de :

- Cotisations Patronales : 3.39  $\epsilon$ • Cotisations Salariales: 2.87  $\epsilon$ • Prélèvement à la source : 2.59 € Soit un total de :  $8.85 \text{ } \epsilon$ Le montant net à payer déduction faite du prélèvement à la source est de : 7.41 €

**TÉLÉCHARGER UN JUSTIFICATIF** 

**RETOUR À L'ACCUEIL** 

PAYER MON INTERVENANT

## **Etape 4 : La déclaration de votre salarié(e)**

Effectuer de la contratte de la contratte de la contratte de la contratte de la contratte de la contratte de l<br>En d'écrans dans le cadre d'une déclaration auprès du Cesu Exemple d'écrans dans le cadre d'une déclaration auprès du Cesu

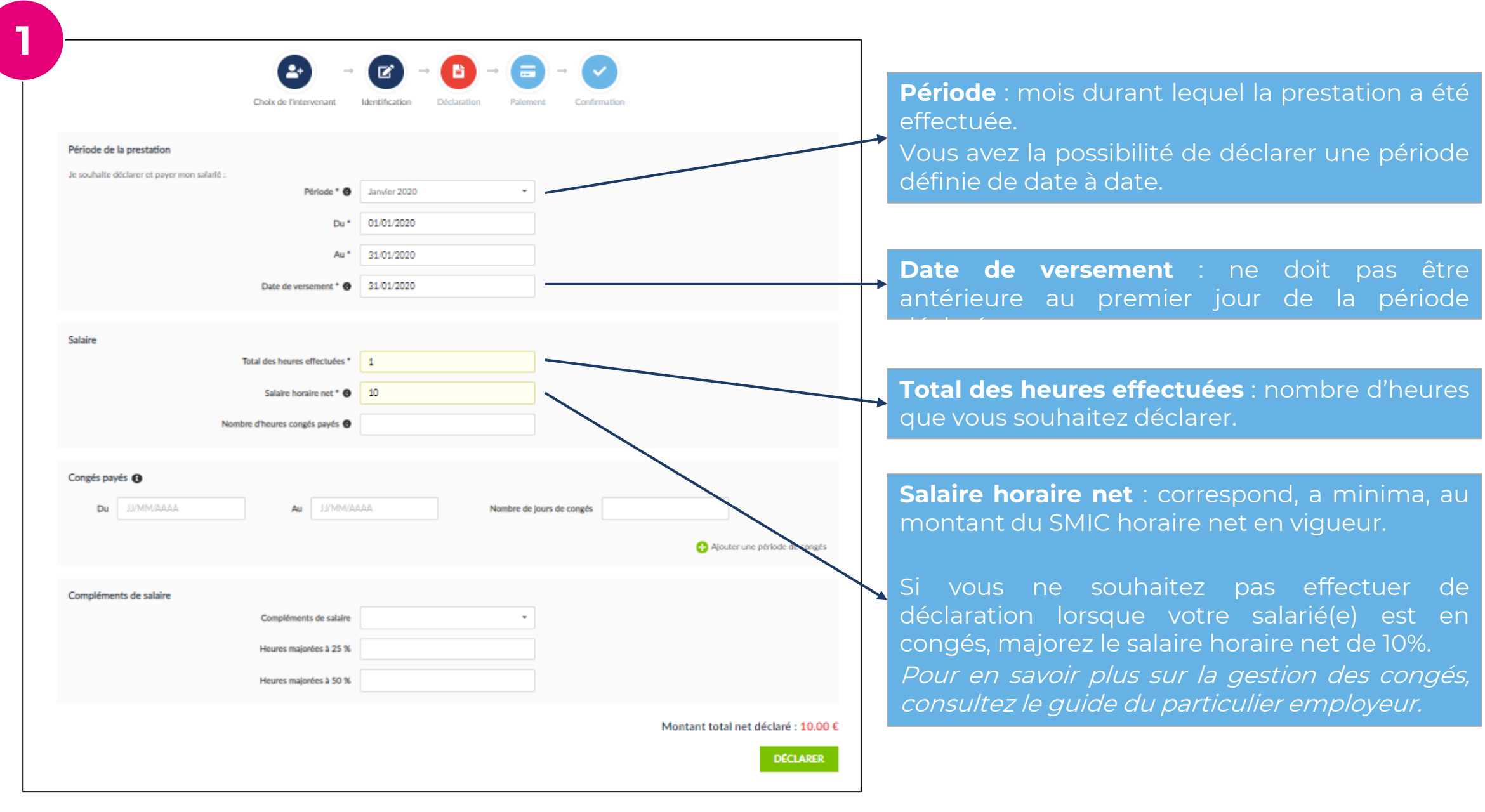

Le montant des cotisations ainsi que du prélèvement à la source vous sera prélevé sur votre compte bancaire par les services du Centre national du Cesu.

Ils se chargeront ensuite de reverser ces montants auprès des organismes compétents.

#### Déclaration

 $\mathbb{R}^n$ 

Votre déclaration concernant CONTENTE DULCINA - NAN 0080259 a bien été transmise au Cesu Le montant net déclaré est de : 10.00 €

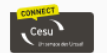

 $\mathbf{1}$ 

Avec votre Compte CESU électronique, vous réglez le montant net d'imposition.

Vous avez la possibilité de **télécharger un justificatif de déclaration** pour le remettre à votre salarié(e).

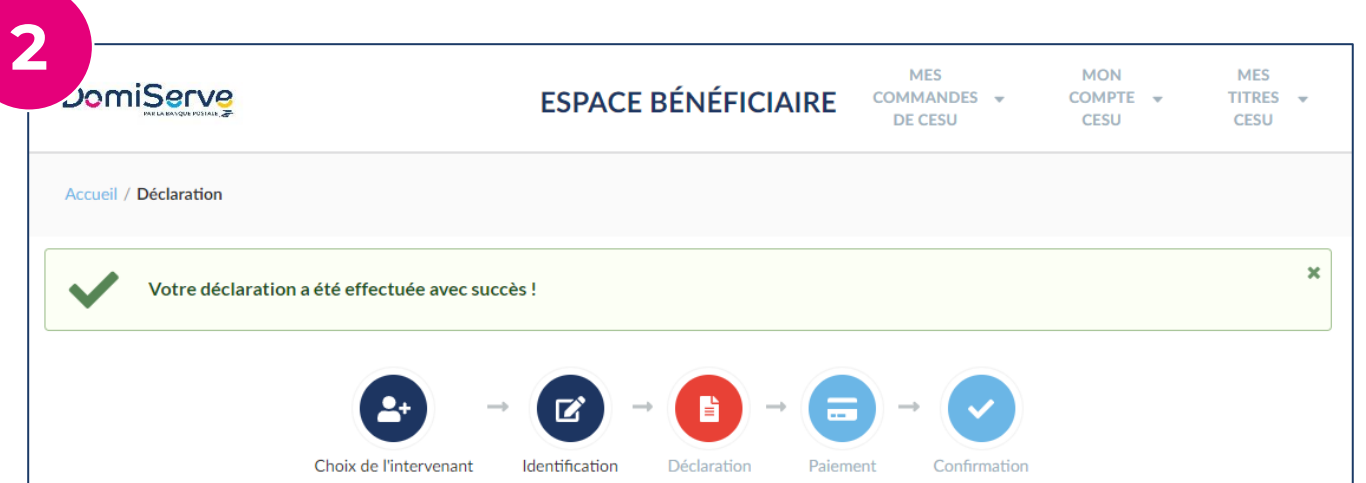

7

### e 5 : Réglez votre salarié(e) **Etape 5 : Réglez votre salarié(e)**

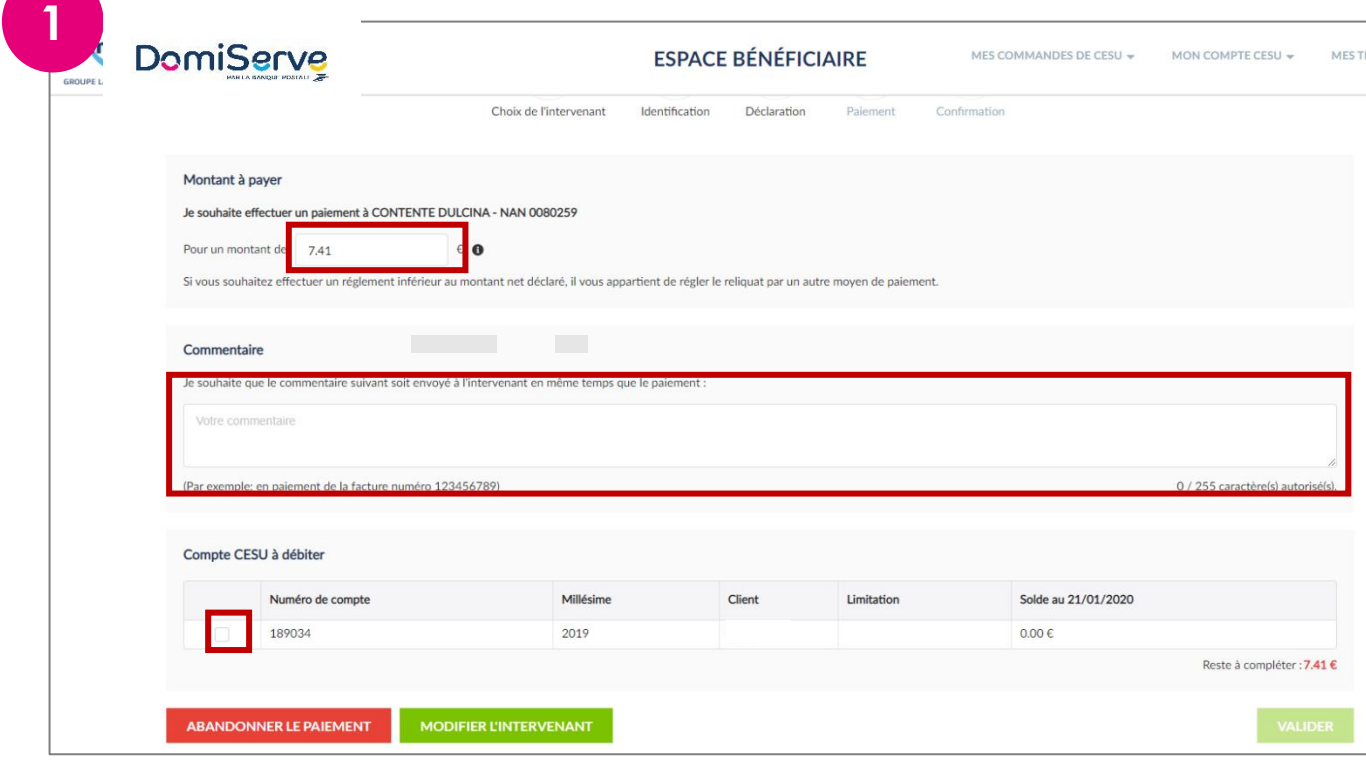

1. Le **montant** net à payer est affiché et est modifiable si vous le souhaitez.

A votre convenance, vous pouvez régler moins que le montant affiché (en cas de paiement par titre par exemple), mais le montant payé ne doit jamais être supérieur au montant déclaré déduction faite du Prélèvement à la Source.

- 2. Rédigez si vous le souhaitez un **commentaire.**
- 3. Cochez le compte que vous souhaitez débiter.
- 4. Cliquez sur **Valider**.

Si le solde de votre compte est inférieur au montant dû, un espace s'affiche automatiquement en bas de page afin que vous puissiez compléter votre paiement par carte bancaire.

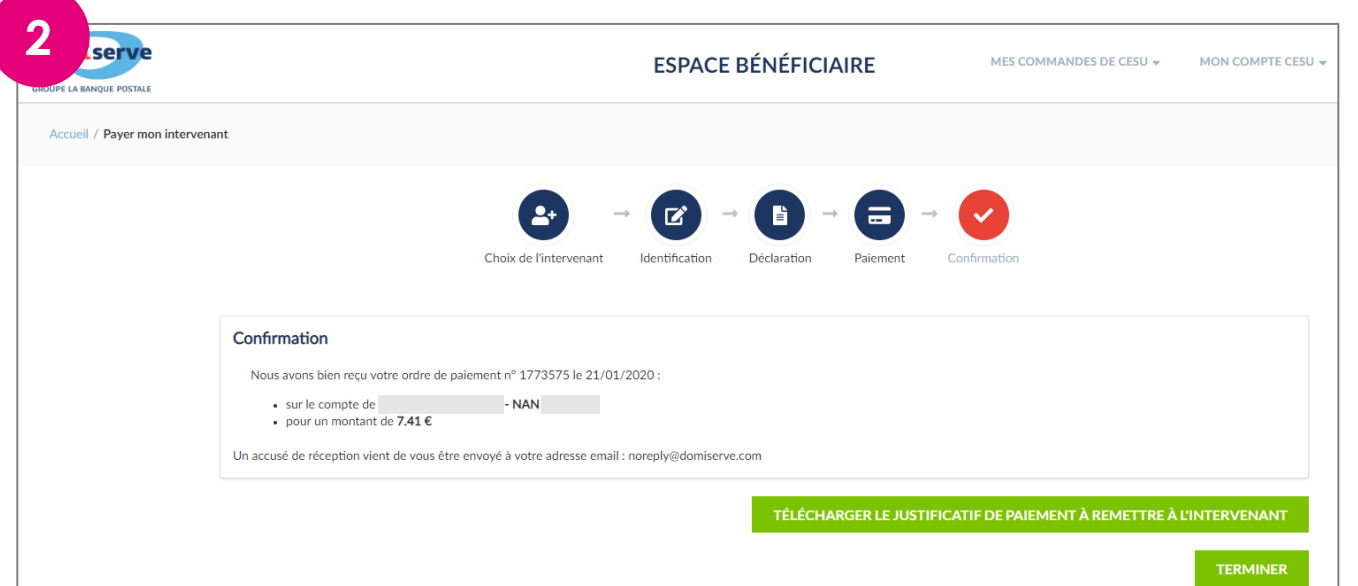

- **2** 1. Vous avez la possibilité de **télécharger un justificatif de paiement** pour le remettre à votre salarié(e).
- 2. Cliquez sur **Terminer**

➔ **A la validation de votre paiement, vous recevez un email de confirmation par nos services sur l'adresse renseignée dans votre profil.**

#### **A la première utilisation, vous devez renseigner votre intervenant(e).**

Saisissez le code NAN ou la raison sociale ainsi que le département.

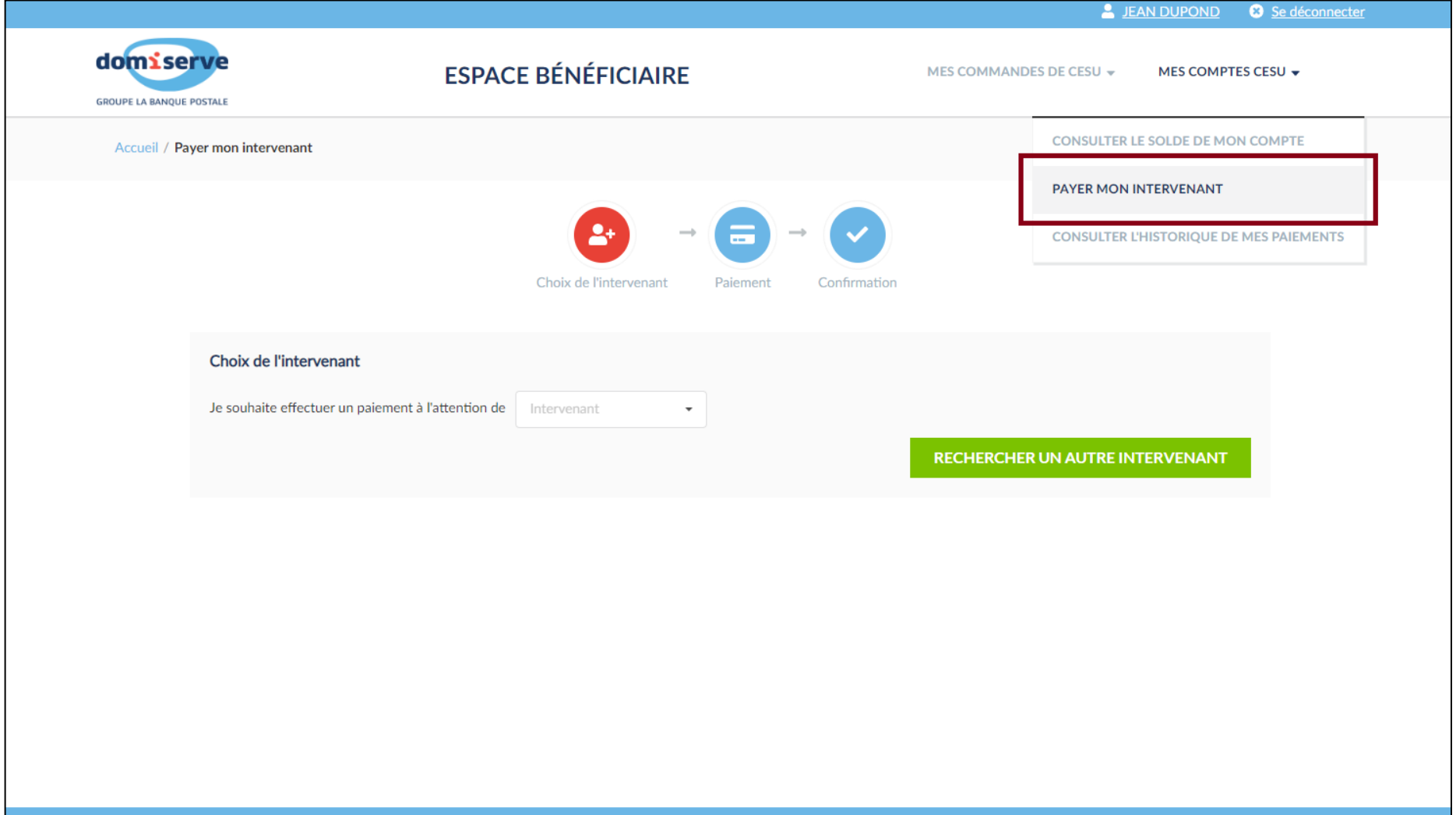

Copyright © 2017 - 2019 Domiserve | Contact | Mentions légales | Paramétrage des cookies

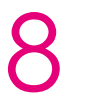

# **Etape 1 : Choisissez votre intervenant**

#### **Dès la deuxième utilisation, vous pourrez rechercher votre intervenant dans le menu déroulant.**

# Vous faites appel à un **organisme**  (prestataire, mandataire, structure agréée etc.)

9

### Effectuer under de la paiement de la paiement de la paiement de la paiement de la paiement de la paiement de l<br>En 1980 en 1980 en 1980 en 1980 en 1980 en 1980 en 1980 en 1980 en 1980 en 1980 en 1980 en 1980 en 1980 en 198 **Etape 2 : Réglez votre intervenant**

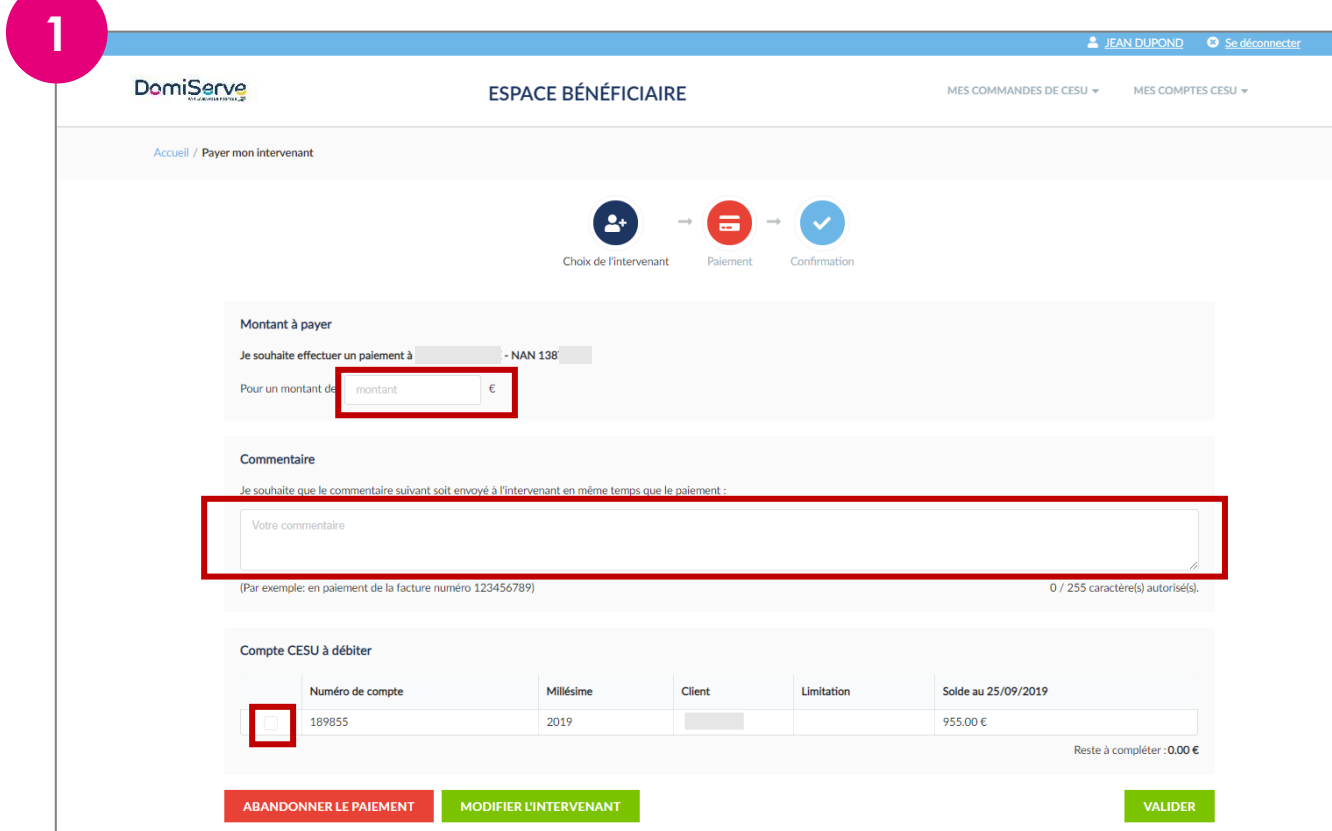

- 1. Saisissez le **montant** du règlement.
- 2. Rédigez si vous le souhaitez un **commentaire.**
- 3. Cochez le compte que vous souhaitez débiter.
- 4. Cliquez sur **Valider.**

Si le solde de votre compte est inférieur au montant dû, un espace s'affiche automatiquement en bas de page afin que vous puissiez compléter votre paiement par carte bancaire.

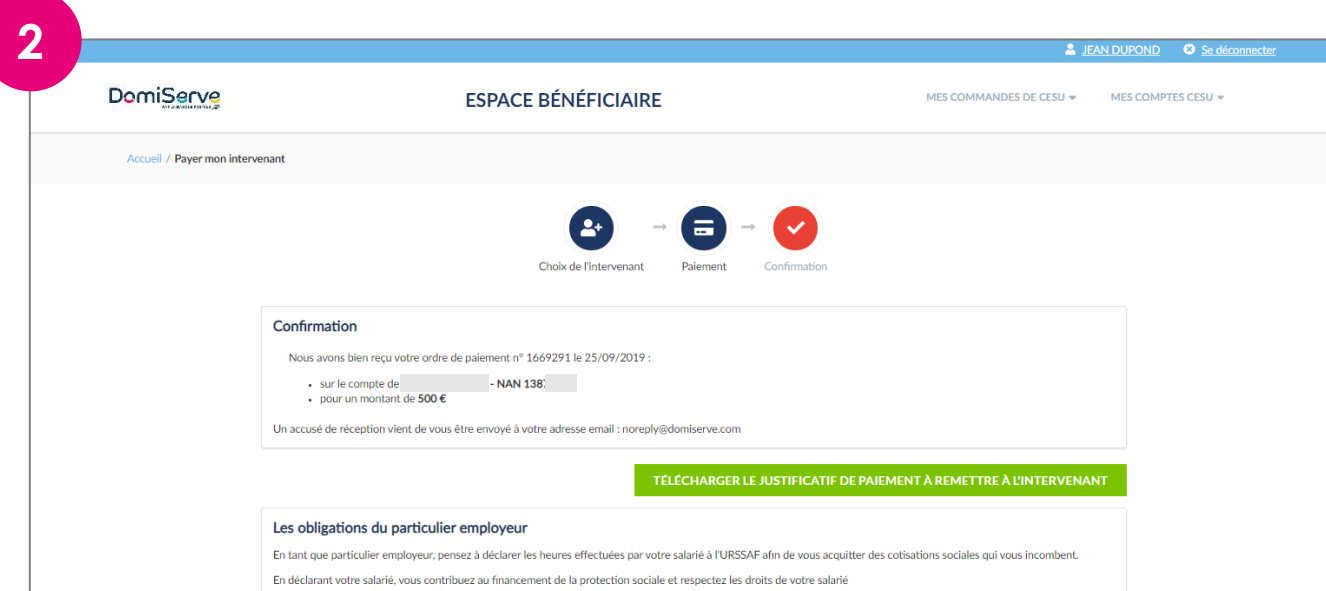

- 1. Vous avez la possibilité de **télécharger un justificatif de paiement** pour le remettre à votre intervenant(e).
- 2. Cliquez sur **Terminer.**

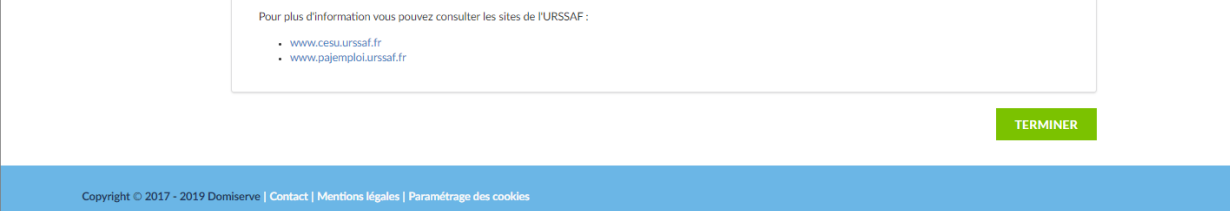

➔ **A la validation de votre paiement, vous recevez un email de confirmation par nos services sur l'adresse renseignée dans votre profil.**

# **4**Coordonnées utiles

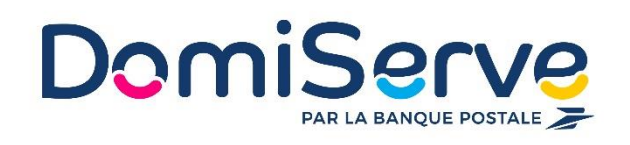

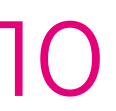

#### **Domiserve, le CESU et ses services**

Sur le site www.domiserve.com

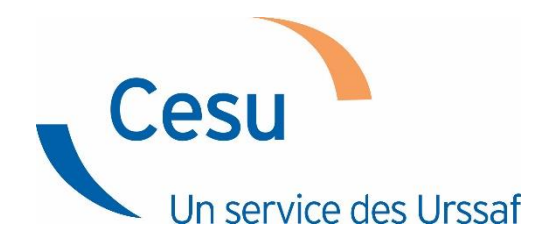

#### **Centre national CESU (CN CESU)**

Sur le site www.cesu.urssaf.fr ou au 0 806 802 378

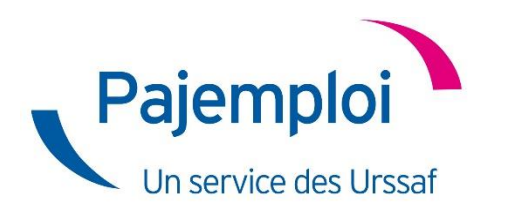

#### **CRCESU (Centre de Remboursement des CESU)**

Sur le site www.cr-cesu.fr ou au 0 892 680 662 Du lundi au vendredi de 8h30 à 18h CRCESU 93738 BOBIGNY Cedex 9

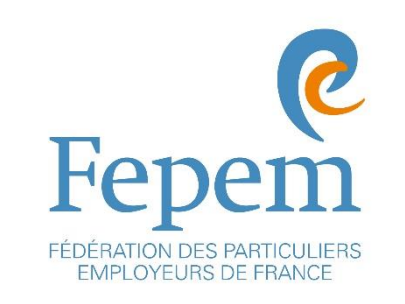

#### **FEPEM, la Fédération des Particuliers-Employeurs de France**

Sur le site www.fepem.fr ou au 0 825 07 64 64

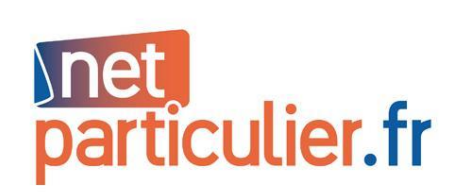

#### **Le portail officiel du particulier employeur et du salarié**

Sur le site www.net-particulier.fr

#### **Pajemploi**

Sur le site www.pajemploi.urssaf.fr ou au 0 806 807 253

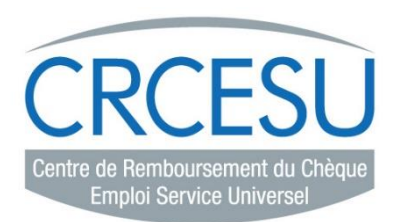